Exiting a family member from an enrollment:

1. From the Dashboard:

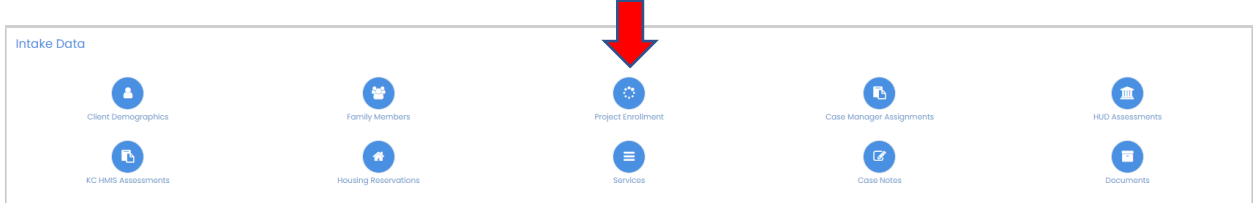

2. Or from the left side menu – Case Management>Project Enrollment

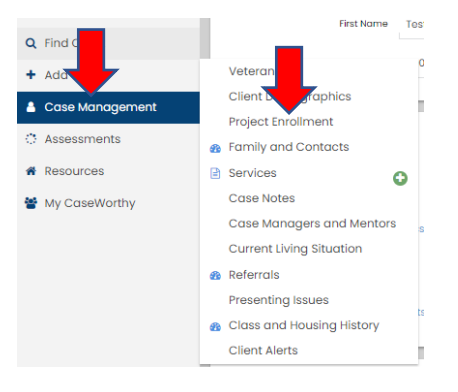

3. Click the gear and select Member

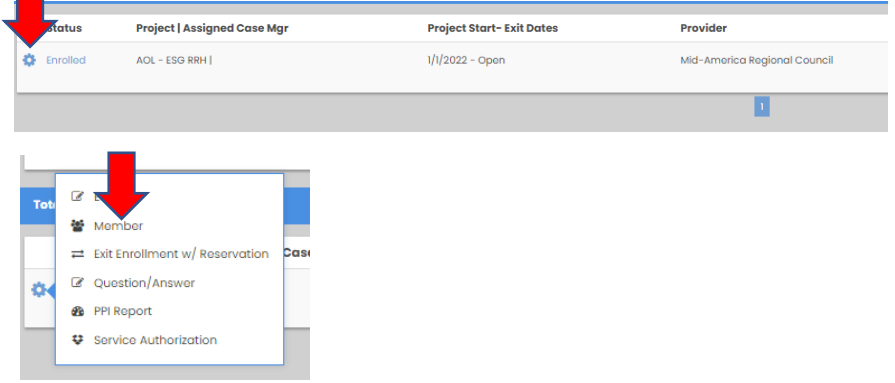

4. Click on the name of the person you would like to exit from the household

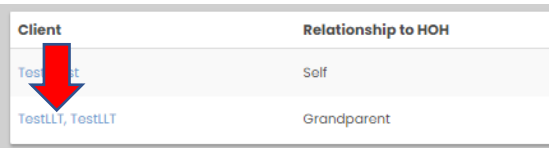

5. Select the 'complete exit assessment' option

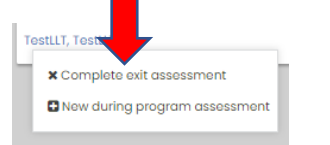

6. There are no exit assessment questions for HUD Universal so if that assessment window comes up you can just save past it.

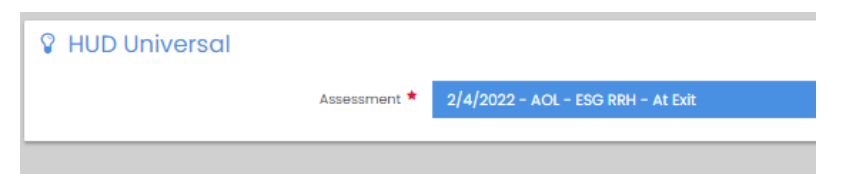

- 7. If you need to edit the assessment date you can click on it and that will open the edit drop-down
- 8. Click on the pencil icon and then edit the exit date as the system will default to today's date

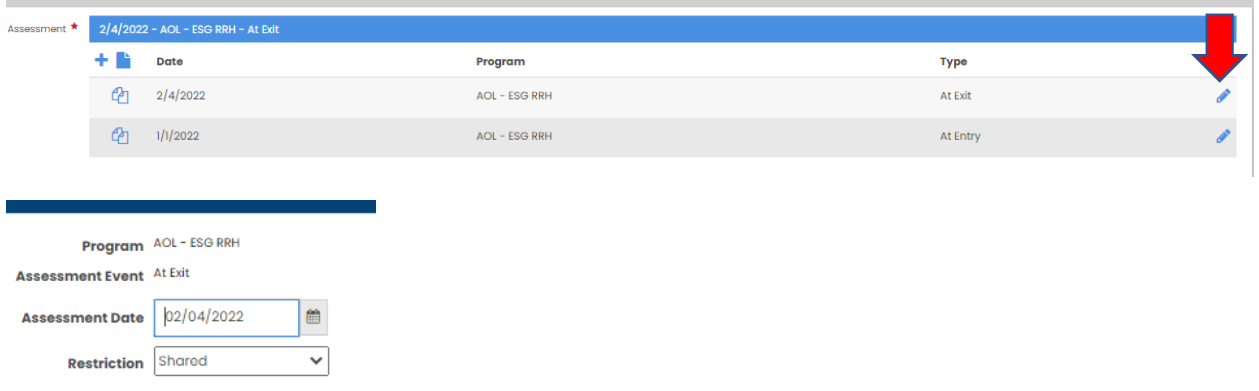

- 9. Once you have edited the exit date click save and you can complete the assessment.
- 10. Complete the remaining exit assessments as they come up in the workflow and save

----------------------------------------------------------------------------------------------------------------------------------

Next, check the member enrollment status and the member assessments

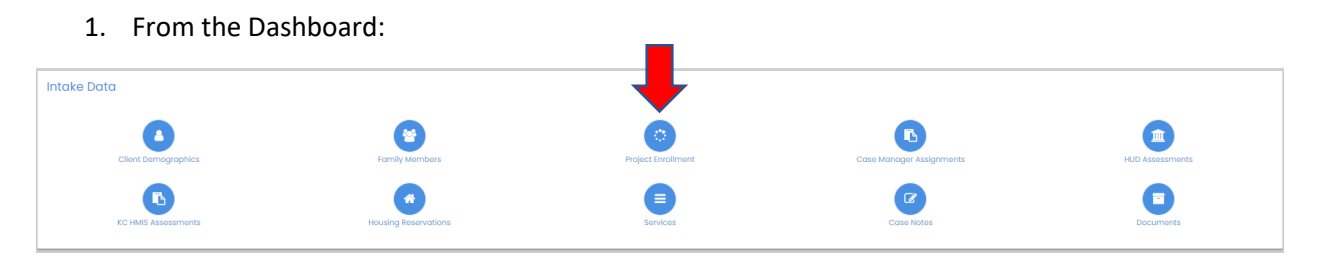

1. Or from the left side menu – Case Management>Project Enrollment

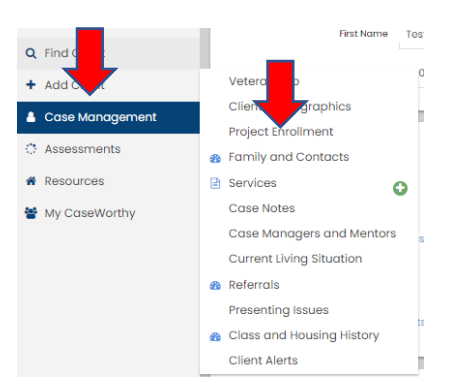

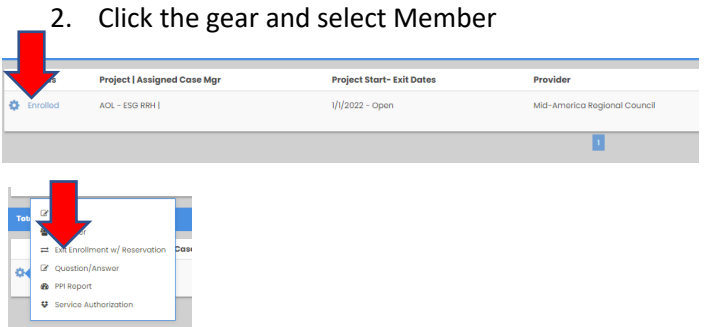

3. You will see that your family member now has an exit date on the member enrollment

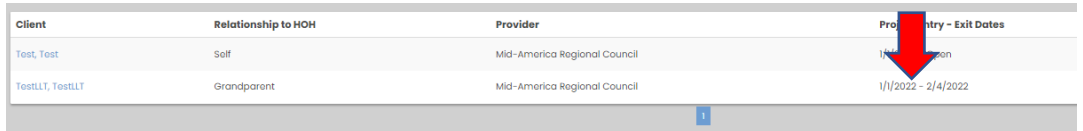

- 4. You can now check your assessments
- 5. From the dashboard or from the left side menu you can select HUD Assessments

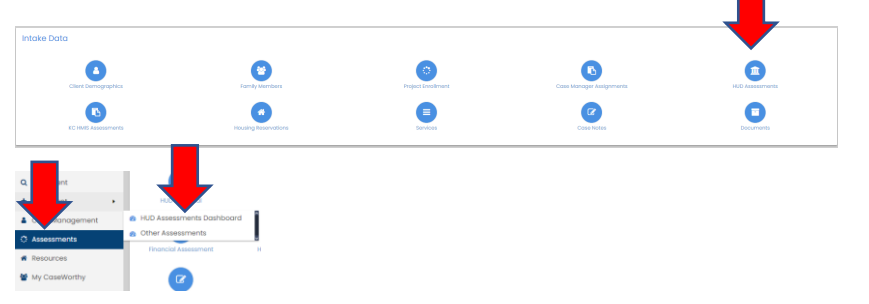

6. You can then click on the HUD Assessments and see your exit assessment and view or edit data

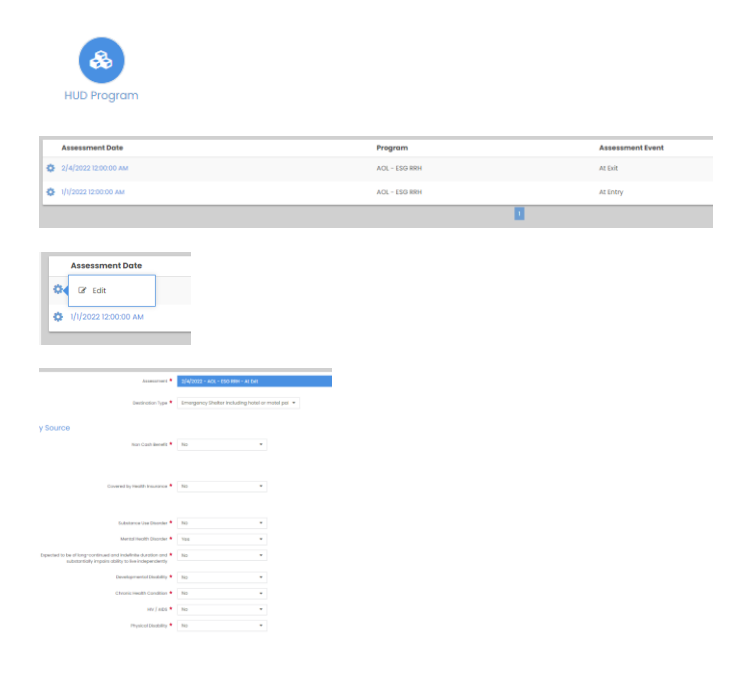